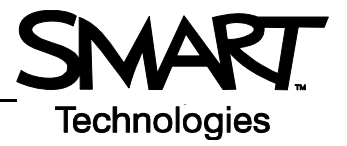

# **Sympodium IC150 Interactive Pen Display**

Use the Sympodium<sup>®</sup> IC150 interactive pen display with the many powerful features of SMART Board™ software to control and write over computer applications.

### **The Interactive Pen Display**

The interactive pen display has two rows of buttons and indicators. Display control buttons that fine-tune display properties are found on the lower row. Function and pen-tool buttons are found on the upper row. The tethered pen acts like a mouse because it allows you to control your applications, but it also enables you to write or draw in digital ink over any application.

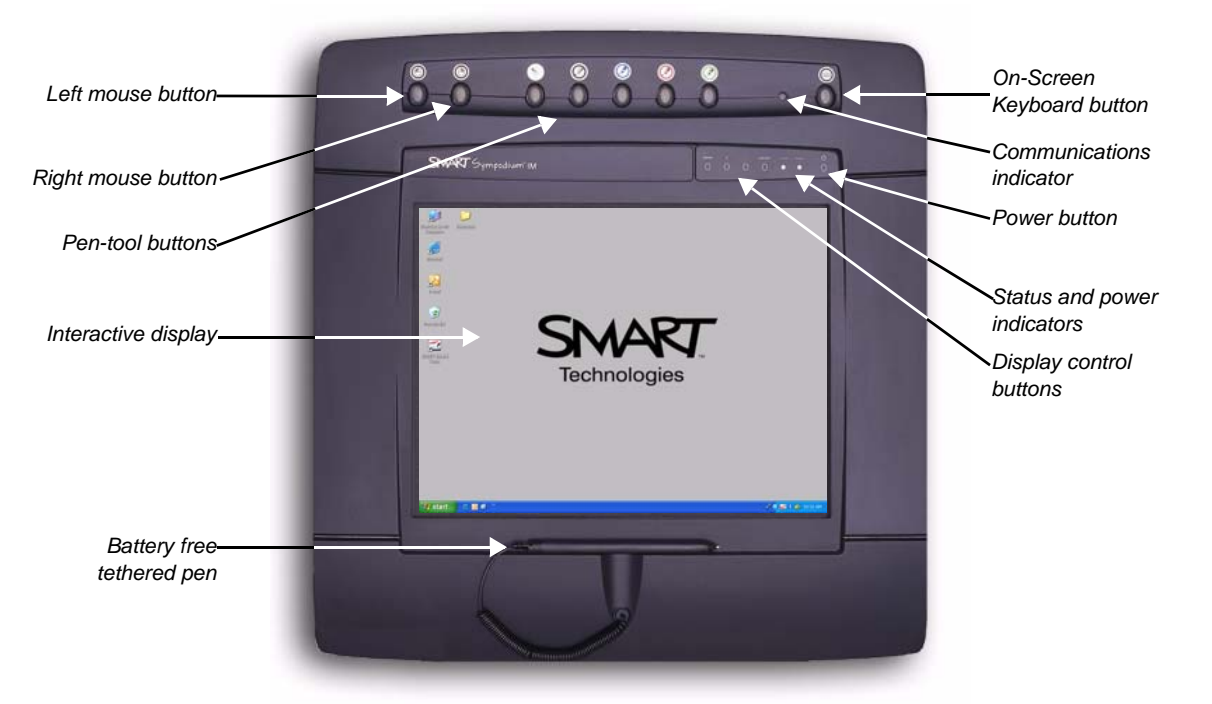

## **Checking the Status of the Interactive Pen Display**

The **power indicator**, on the lower row of buttons, glows green when the unit is receiving power and a video signal. The **status indicator**, also on the lower row of buttons, glows green when the pen tip touches the screen. If either indicator glows orange, ensure that your computer is turned on and that the cables are correctly connected to the interactive pen display and the computer. You may also want to make sure SMART Board software is running on the computer.

The **communications indicator**, on the top row of buttons to the right, should also glow green. If it glows or flickers red, there could be a communication problem. Make sure your computer is turned on and not in standby mode.

#### **Function Buttons**

The upper row of buttons on the Sympodium interactive pen display are the function and pen-tool buttons. You can press the function button on the far right to launch the On-Screen Keyboard. The two buttons on the far left are mouse function buttons: one makes your next touch a left-click, and the other makes your next touch a right-click.

**NOTE**: When you press the left mouse button, the left mouse function stays on until you choose another function or pen tool. However, when you press the right mouse button, only your *next* pen-touch will be a right-click. Subsequent touches of your pen will register as left-clicks.

#### **Pen-Tool Buttons**

Use the pen-tool buttons to select a digital ink color or to erase digital ink. Be sure to press the left mouse button when you have finished writing or drawing so that you can operate your computer or access other SMART Board Tools.

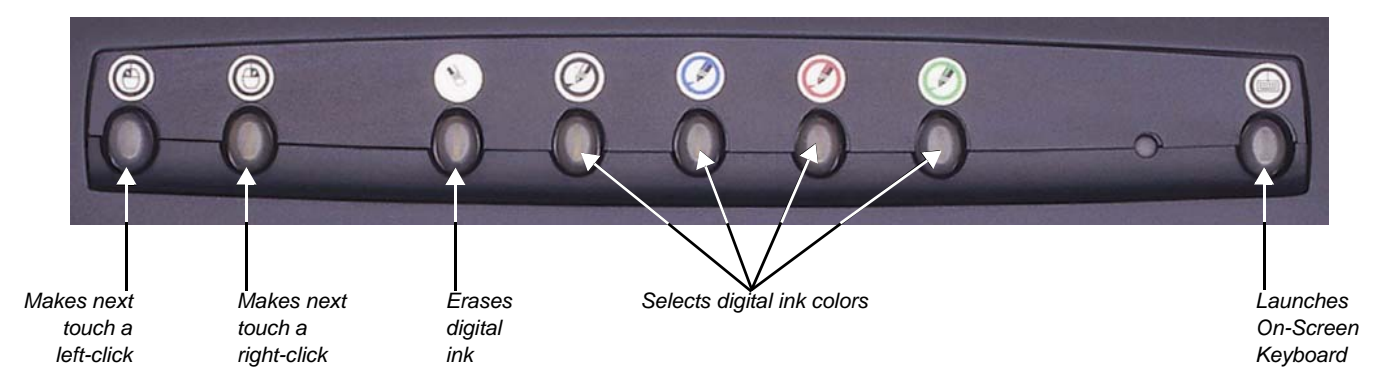

#### **Writing and Erasing Notes**

To write over your desktop image, pick up the tethered pen, press a pen-tool button to select your digital ink color, and write on the interactive display. Select another pen-tool button to change your ink color. To erase your notes, select the eraser, and move the pen in a smooth motion over your notes. Press the left mouse button to return the pen to mouse mode.

#### **Saving Your Notes**

You can easily save notes on your interactive pen display for future reference.

- **1** Select one of the pen-tool buttons, and write on the interactive display. The Floating Tools toolbar will appear.
- **2** To save a selected area of your screen, press the **Area Capture** button on the Floating Tools toolbar. Touch the display with the pen, and without releasing pressure, drag the selection box to outline the area you want to capture.
- **3** Notebook™ software will open automatically and display your notes on a new Notebook page, which you can then save as a Notebook file or export as a PDF

*Area Capture button*

**NOTE**: If the Floating Tools toolbar does not appear when you select one of the pen display's pen-tool buttons, you may be working in an Ink Aware application (e.g., Microsoft<sup>®</sup> Word). If the application is Ink Aware, these buttons will be available in the application's own toolbar.

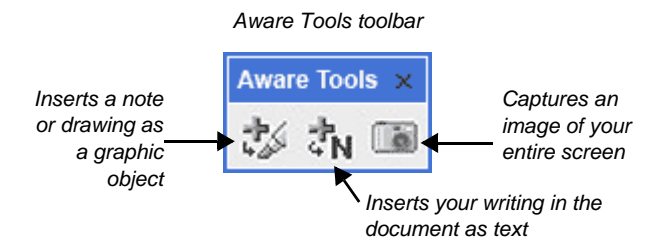